#### **Workshop Objectives**

- 1. Conditional Formatting
- 2. Find and Replace
- 3. Finding Duplicate Records

- 4. Importing Data into Excel
- 5. Paste Special
- 6. Re-order Columns

# **Excel: Data Management Tips and Tricks**

In this hands-on workshop, participants will learn how to import text data into Excel, use conditional formatting and several tips and tricks to manipulate your data.

# 1. Conditional Formatting

### Highlight Cells using "Text that contains"

- 1. Right-click on the sheet tab of the Band Members spreadsheet
- 2. Click on Move or Copy
- 3. Check the Create Copy box and click OK rename the copy to BM 2014
- 4. Click on the column header for the class column to select the entire column
- 5. Click on Conditional Formatting Highlight Cells Rules Text that Contains...
- 6. In the Dialog box type **Senior**, choose a format
- 7. Click **OK**
- Click into one of the cells in the Class column, click on Sort & Filter Custom sort
- 9. Sort by Class
- 10. Sort on Cell Color
- 11. Order Choose the Color and On Top
- 12. Click Ok

# 2. Find and Replace

- 1. Click on the **Column Header** to select the entire **Class** column
- 2. Click on Find & Select and then Replace
- 3. Type **Junior** in the **Find what:** text box
- 4. Type **Senior** in the **Replace with:** text box
- Click on the Options button then the Format button next to the Replace with textbox
- 6. Choose some options to give your text a different format from the rest of the column

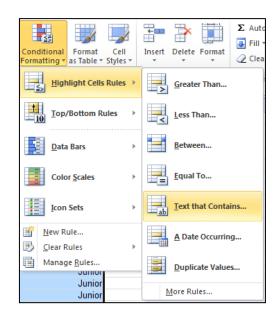

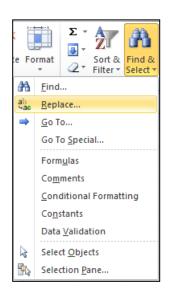

Conditional

Highlight Cells Rules

Top/Bottom Rules

Color Scales

Icon Sets

New Rule...

Clear Rules

Manage Rules..

- 7. Click the **Replace All** button
- 8. You should get a dialog box telling you how many items were replaced (22 in this case)
- 9. Click Close

# 3. Finding Duplicate Records

#### **Using Conditional Formatting to Locate Duplicates**

- 1. Using the Source Data sheet, copy this worksheet
- 2. Click on the **column header** (E) for the Order ID to select the data
- 3. On the Home Tab, click on Conditional Formatting> Highlight Cells Rules > Duplicate values
- 4. From the dialog box, select the cell formatting you would like.
- 5. You can also choose to highlight Unique Values by changing the selection.
- You can now do a Custom Sort and from the "Sort on" drop down select cell color of font color depending on what you chose in step 3.

\*\*You can see that we have many duplicate records but what we need is one set of unique records \*\*\*\*

# Duplicate Values Format cells that contain: Duplicate values with Light Red Fill with Dark Red Text Duplicate Unique OK Cancel

# **Remove Duplicates**

It is best to have a copy of your data before you do this.

- 1. Using the **Source Data** sheet
- Click on the **Data Tab** and then **RemoveDuplicates**
- 3. In the dialog box, select the column or columns that contain duplicates (Leave all of them checked)
- 4. Click OK
- 5. The duplicates have been removed

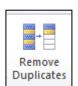

Wrap Text

- Merge & Center ▼

Greater Than..

Less Than...

Between...

Equal To...

Text that Contains...

A Date Occurring...

Duplicate Values...

More Rules...

Currency

\$ - % , .00 .00

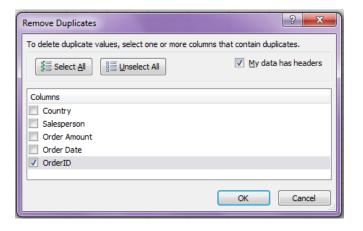

# 4. Importing Data into Excel

You can bring data into Excel that was saved in various file formats from other applications. As excel is great at crunching numbers and creating graphical representations, importing data can allow for extending capabilities beyond what the source program had.

## Importing a .csv file

- 1. Add a **New Sheet** to your workbook
- 2. Select **Data Tab** > Get **External Data** group > **From Text**
- 3. Browse for the desired file and click Import (Zipcodes for import)
- 4. Verify that **Delimited** is selected and click **Next**
- 5. In the Delimiters section, check the box next to the Space (notice the Data Preview) click Next
- 6. Set the **Data Format**: in this step you can select a column in the Data preview window and choose how that data should be formatted (Number, Text, Date)
- 7. The column with the Zip codes should be selected, select "Text" from the Column data format section
- 8. Click on the column that contains the City Names and choose text for this column
- 9. Go through and select the rest of the Columns and choose Do not import column (skip)
- 10. Click Finish and OK

Note: Always select Text for columns of numbers with leading zeros

# **5. Paste Special**

You can copy and paste specific cell contents or attributes (such as formulas, formats, or comments) from the Clipboard in a worksheet by using the Paste Special command.

| Click                       | То                                                                                       |  |  |  |  |
|-----------------------------|------------------------------------------------------------------------------------------|--|--|--|--|
| All                         | Paste all cell contents and formatting, including linked data.                           |  |  |  |  |
| Formulas                    | Paste only the formulas as entered in the formula bar.                                   |  |  |  |  |
| Values                      | Paste only the values as displayed in the cells.                                         |  |  |  |  |
| Formats                     | Paste only cell formatting.                                                              |  |  |  |  |
| Comments                    | Paste only comments attached to the cell.                                                |  |  |  |  |
| Validation                  | Paste data validation rules for the copied cells to the paste area.                      |  |  |  |  |
| All using Source theme      | Paste all cell contents and formatting using the theme that was applied to the source    |  |  |  |  |
|                             | data.                                                                                    |  |  |  |  |
| All except borders          | Paste all cell contents and formatting except cell borders.                              |  |  |  |  |
| Column widths               | Paste the width of one column or range of columns to another column or range of columns. |  |  |  |  |
| Formulas and number formats | Paste only formulas and number formatting options from the selected cells.               |  |  |  |  |
| Values and number           | Paste only values and number formatting options from the selected cells.                 |  |  |  |  |
| formats                     |                                                                                          |  |  |  |  |
| Merge conditional           | Combine conditional formatting from the copied cells with conditional formatting         |  |  |  |  |
| formatting                  | present in the paste area.                                                               |  |  |  |  |

→ To mathematically combine values between the copy and paste areas, under **Operation**, click the mathematical operation that you want to apply to the data that you copied.

| Click    | То                                                                      |  |  |  |
|----------|-------------------------------------------------------------------------|--|--|--|
| None     | Paste the contents of the copy area without a mathematical operation.   |  |  |  |
| Add      | Add the values in the copy area to the values in the paste area.        |  |  |  |
| Subtract | Subtract the values in the copy area from the values in the paste area. |  |  |  |
| Multiply | Multiply the values in the paste area by the values in the copy area.   |  |  |  |
| Divide   | Divide the values in the paste area by the values in the copy area.     |  |  |  |

→ Additional options determine how blank cells are handled when pasted, whether copied data is pasted as rows or columns, and linking the pasted data to the copied data.

| Click       | То                                                                                                    |  |  |  |  |  |
|-------------|----------------------------------------------------------------------------------------------------|--|--|--|--|--|
| Skip blanks | Avoid replacing values in your paste area when blank cells occur in the copy area.                                                                                                    |  |  |  |  |  |
| Transpose   | Change columns of copied data to rows, or vice versa.                                                                                                    |  |  |  |  |  |
| Paste Link  | Link the pasted data to the original data. When you paste a link to the data that you copied, Excel enters an absolute reference to the copied cell or range of cells in the new location.  Note: This option is available only when you select <b>All</b> or <b>All except borders</b> under <b>Paste</b> in the <b>Paste Special</b> dialog box. |  |  |  |  |  |

### **Paste Special - Multiply**

- 1. Click on the Employee Records Spreadsheet
- 2. Click on the header (F) for the salary column to select the entire column
- 3. Click on Copy then **paste** the salaries into column **G**
- 4. Click in cell **G1** and type **1.05** click enter
- 5. Click back on G1 and copy this cell to the clipboard (ctrl + c)
- 6. Click in cell **G2** and drag to the end of the column to select all of the cells
- Click on the arrow (bottom half) of the paste icon and then click on Paste Special
- 8. In the operation section select the Multiply option and click OK
- 9. Now all of our salaries are increased by the 5%

## Paste Special – Transpose

- 1. Click on the Workshops spreadsheet
- 2. Select the information in cells A2 E9
- 3. Click on Copy (ctrl + c)
- 4. Click in cell **G1**
- 5. Click on the arrow (bottom half) of the paste icon and then click on Paste Special
- 6. Select **Transpose** and click **OK**

#### 6. Re-order Columns

#### **Sorting by columns**

- 1. Using the Band Members, click in cell A1
- 2. On the Home Tab, click the bottom of the Insert button and click on **Insert Sheet Row**
- 3. Number the columns as follows

| 1            | 2             | 6   | 7            | 8            | 9            | 4          | 3     | 5                     |
|--------------|---------------|-----|--------------|--------------|--------------|------------|-------|-----------------------|
| Last<br>Name | First<br>Name | Sex | Height (ft.) | Height (in.) | Weight (lb.) | Instrument | Class | Scholarship<br>Amount |

- 4. Select the columns by clicking on "A" in the header row and dragging across all the columns
- 5. On the Home Tab, click on **Sort & Filter > Custom Sort**
- 6. Click on **Options** and check the **Sort left to right** option and click **OK**

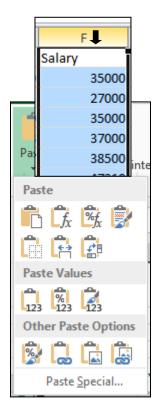

- From the **Sort by** drop down select **Row** and click **OK**
- 8. Now that the columns are in the order we want them, you can delete row 1 with the numbers in it.

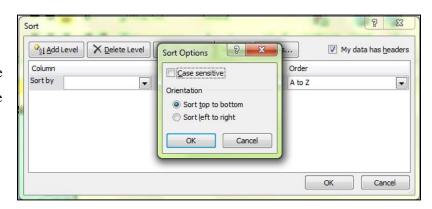

#### **Shade Alternate Rows**

Looking for a way to simulate that nerdy green-banded computer paper on screen? Look no further. Excel's Conditional Formatting feature has many uses, and here's one that's particularly handy. Conditional Formatting makes it simple to apply cell shading (green or otherwise) to every other row in a worksheet range. For a lengthy list, shading alternate rows can improve legibility.

#### Here's how to do it:

- Click in cell A1 and hold down the ctrl button and the shift button together and press the down arrow
  to go to the last cell in column A
- 2. Still holding the ctrl and shift click the **right arrow key** to highlight all the columns of data
- 3. On the Home Tab, click on Conditional Formatting and New Rule
- 4. In the Select a Rule Type box, click on Use and formula to determine which cells to format
- 5. In the Format values where this formula is true enter =MOD(ROW(),2)=0
- 6. Click the **Format button** to bring up the Format Cells dialog box.
- 7. Select the **Fill tab** and specify a color for the shaded rows.
  - a. You'll probably want to choose a light color, so that the default black text will still be legible.
  - b. Or, you can go all out and change the text color as well (do this in the Font tab of the Format Cells dialog box). For example, you might select a dark blue background, accompanied by a mellow yellow text color.
- 8. Click **OK** twice to return to your worksheet.

The best part is that the row shading is dynamic: The alternate row shading persists even if you insert or delete rows within the original range. By the way, if get tired of this new look and want to get things back to normal, just select the range, choose Format, Conditional Formatting, and click the Delete button in the Conditional Formatting dialog box.

Reference: http://www.pcworld.com/article/105312/article.html